# **Déclarer la taxe de séjour en ligne**

**Lundi 27 juin**

**10h - 12h : Hasparren - CDC ; 14h - 16h : St Jean Pied de Port - Lycée Frantsesenia Mardi 28 juin 9h30 - 11h30 : Mauléon - Pépinière ; 15h00 - 17h00 : Saint Palais**

**Offices de Tourisme de la Montagne Basque Soule / St Jean Pied de Port-Baïgorry / Pays de Hasparren - La Bastide Clairence / St Palais**

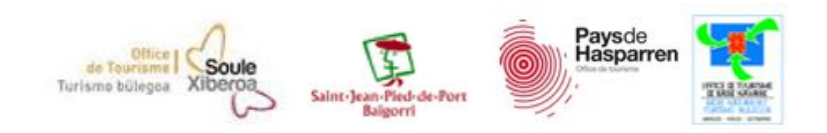

### **Bienvenue !**

- $\triangleright$  Présentation / tour de table
- ➢ **A**nimateurs **N**umériques de **T**erritoire
- ➢ Référente(s) taxe de séjour de la Communauté Des Communes

### ➢ **Notre sujet** :

- Rappel : taxe de séjour : ce que c'est, pourquoi, payée par qui, à qui, exonérations ?
- Faire sa déclaration sur Internet

## **La taxe de séjour : zer da ?**

- ➢ C'est une taxe qui permet aux communes **de financer les dépenses liées à la fréquentation touristique ou à la protection des espaces naturels touristiques, dans un but touristique**
- ➢ Cette taxe est due par **nuitée et par personne**
- ➢ Le montant de la taxe de séjour **doit être affiché dans les établissements** soumis à celle-ci

## **Qui paye la taxe de séjour ?**

➢ Ce sont **les personnes logées dans un hébergement touristique** qui paient cette taxe

➢ En fin de séjour, **ils la règlent auprès de l'hébergeur**

 $\geq$  L'hébergeur la reverse ensuite à la collectivité

 $\ge$  La collectivité finance le développement & la promotion de l'offre touristique

### **Exonérations**

Sont exonérées du paiement de la taxe de séjour :

- $\geq$  les personnes mineures : moins de 18 ans
- ➢ les personnes bénéficiant d'un hébergement d'urgence
- ➢ les personnes occupant les locaux, dont le loyer est inférieur à un montant fixé par le conseil municipal ou communautaire
- ➢ les personnes bénéficiant d'un contrat saisonnier sur la commune

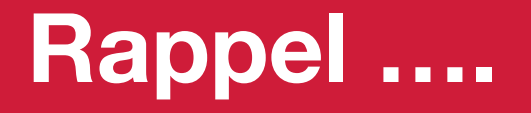

- ➢ **Locations saisonnières** : si la location **dépasse le cadre des 3 mois** réglementaires de location, la location bascule dans la catégorie des locations à l'année, et **le locataire n'est plus soumis au versement de la taxe de séjour**
- ➢ Le montant de la taxe de séjour est défini **selon le classement préfectoral** de l'hébergement. Si vous n'êtes pas classé, vous êtes quand même soumis à l'application de la taxe de séjour. Voir avec votre CDC pour connaître le montant de taxe de séjour à appliquer

# **La déclaration : quelle grille, pour qui ?**

- ➢ **Grille "au séjour"** : renseigner dates de séjour, le nombre de personnes, les exonérations / chambres d'hôtes & gîtes meublés
- ➢ **Grille journalière** : une ligne pour chaque jour du mois où on renseigne le nombre de personnes, nombre de personnes exonérées / gîte d'étape & gîte pèlerin
- ➢ **Grille mensuelle** : une ligne à remplir pour tout le mois ; renseigner le global de nuitées, le global de payants et le global de pers. exonérées / campings, hôtels, VVF & résidences de tourisme

### **On se connecte**

### <http://taxe.3douest.com/montagnebasque>

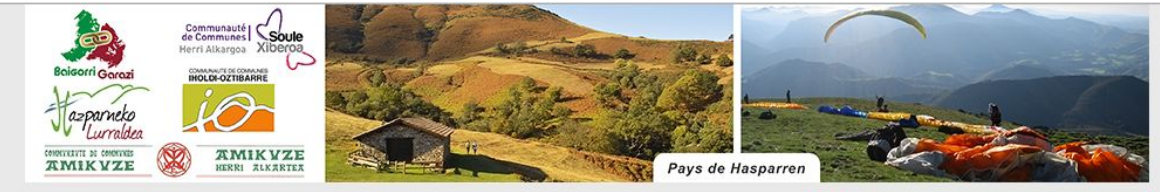

#### [Fr]

Depuis début 2009, les communautés de communes de : Amikuze, lholdi Oztibarre, Soule Xiberoa, Bajgorri Garazi et Pays de Hasparren portent un programme commun de structuration et de developpement touristique, destiné à faire émerger une destination "Montagne Basque ".

L'optimisation des ressources locales - et en particulier de la taxe de séjour - figurent au rang des priorités stratégiques de la politique touristique du territoire.

#### La taxe de séjour : une ressource indispensable

La mobilisation des acteurs du tourisme, singulièrement celle des hébergeurs, renforce la dynamique d'accueil et favorise l'allongement de la durée des séjours.

La taxe de séjour percue par vos soins (logeurs, hôteliers ou propriétaires) est acquittée par les personnes qui ne sont pas domiciliées sur le territoire et n'y possèdent pas une résidence à raison de laquelle elles sont passibles de la taxe d'habitation

#### **Informations pratiques**

Un identifiant et un mot de passe doivent vous être communiqués pour que vous puissiez vous connecter à votre espace.

Vous pouvez contacter le référent de votre Communauté de communes pour toute question.

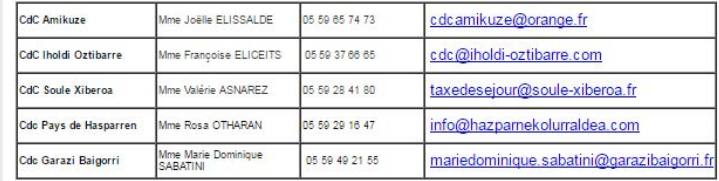

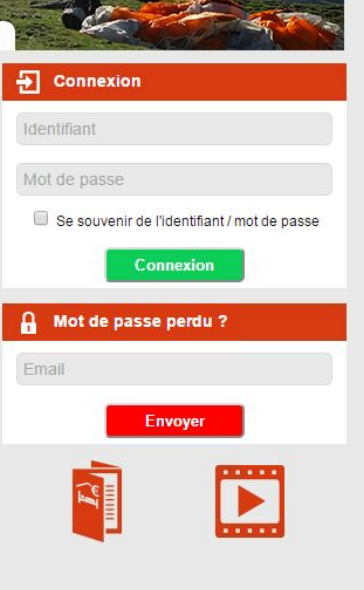

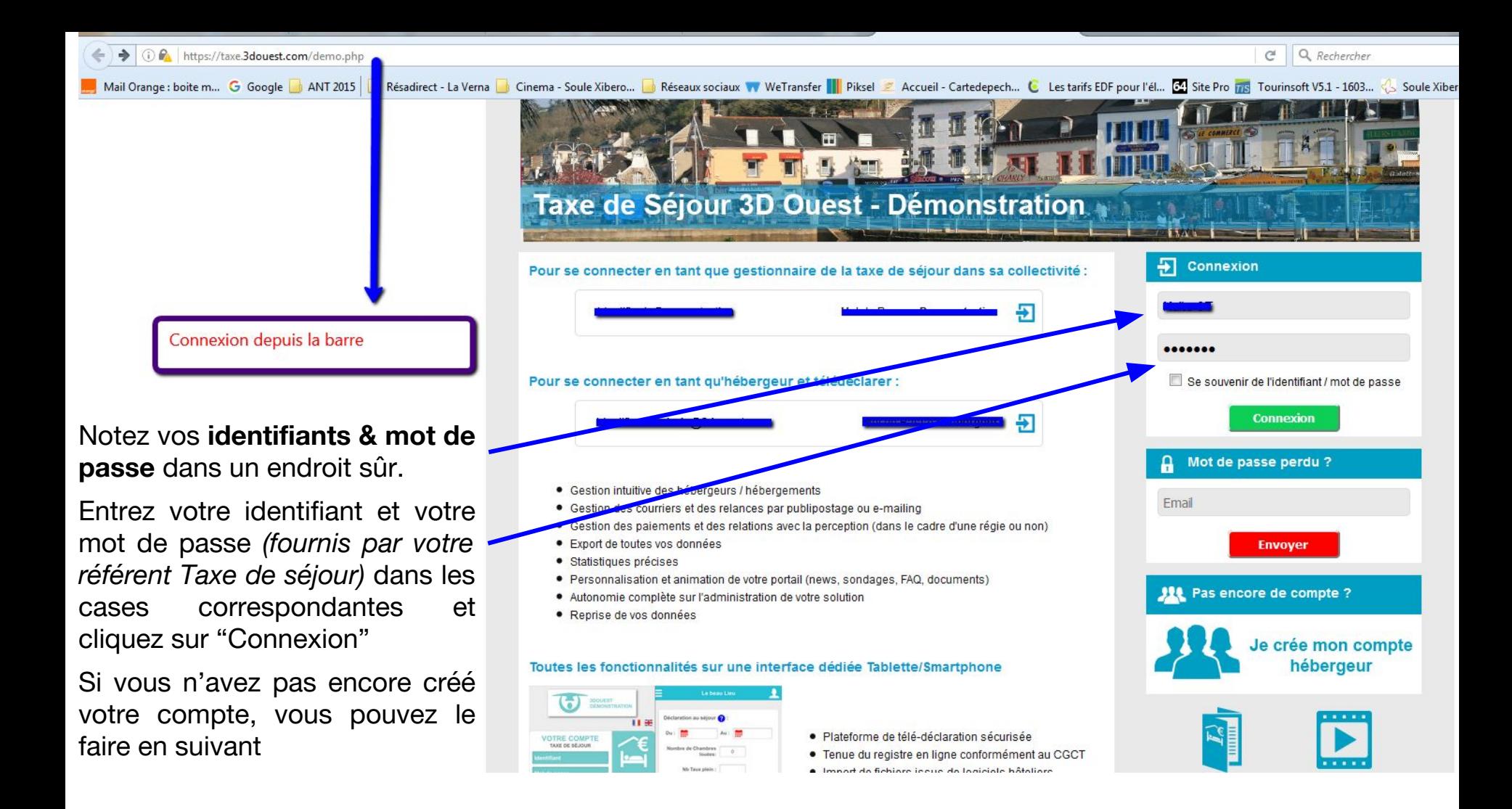

## **La première connexion**

- $\triangleright$  Re-direction automatique vers la page de modification du mot de passe
- $\triangleright$  Saisissez l'ancien mot de passe, et le nouveau
- ➢ *Notez-le pour le retenir lors des prochaines connexions*
- ➢ Cliquez sur "modifier" pour enregistrer le nouveau mot de passe
- $\triangleright$  Un message vous confirmant la modification s'affiche

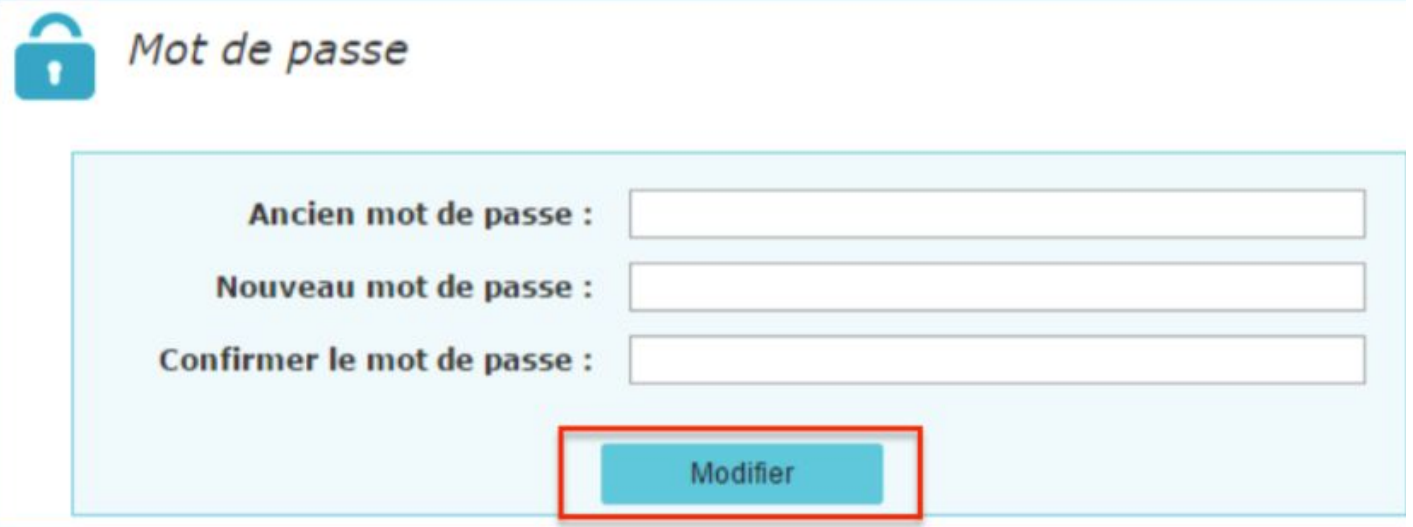

### **Page d'accueil**

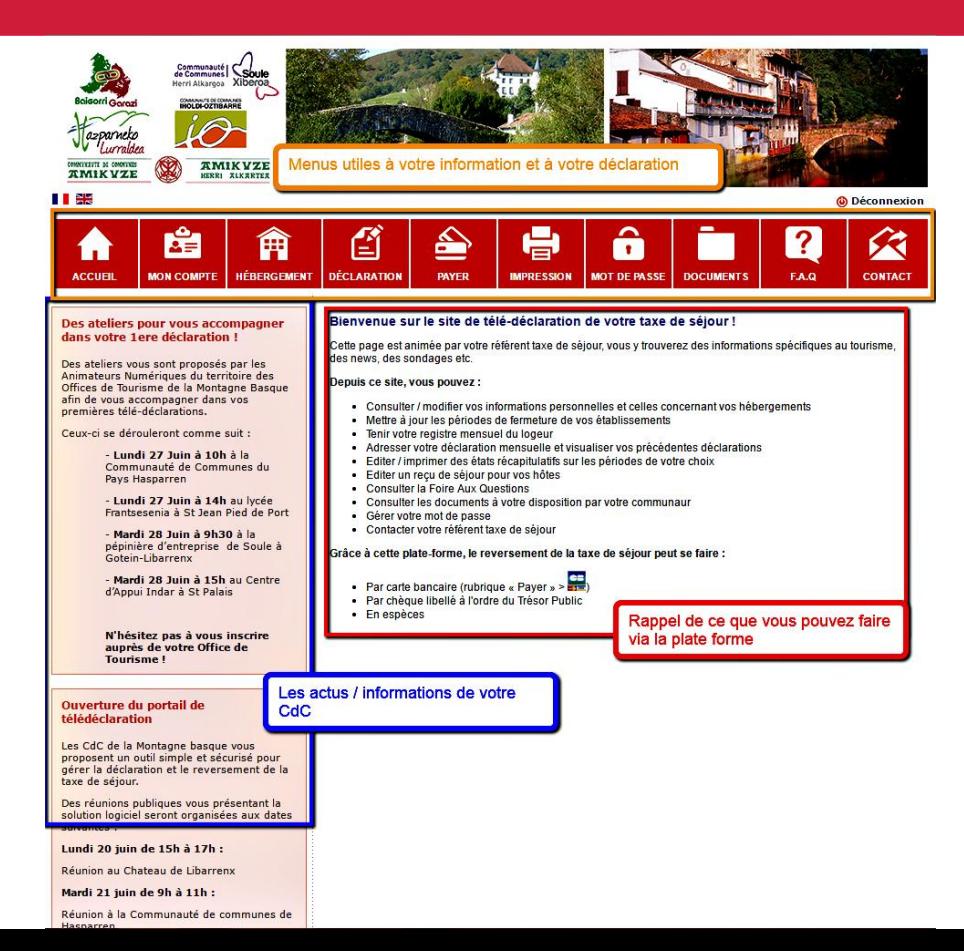

La page d'accueil est régulièrement mise à jour et comporte :

- un texte d'accueil
- une barre de menus
- des sondages

### **Mon compte**

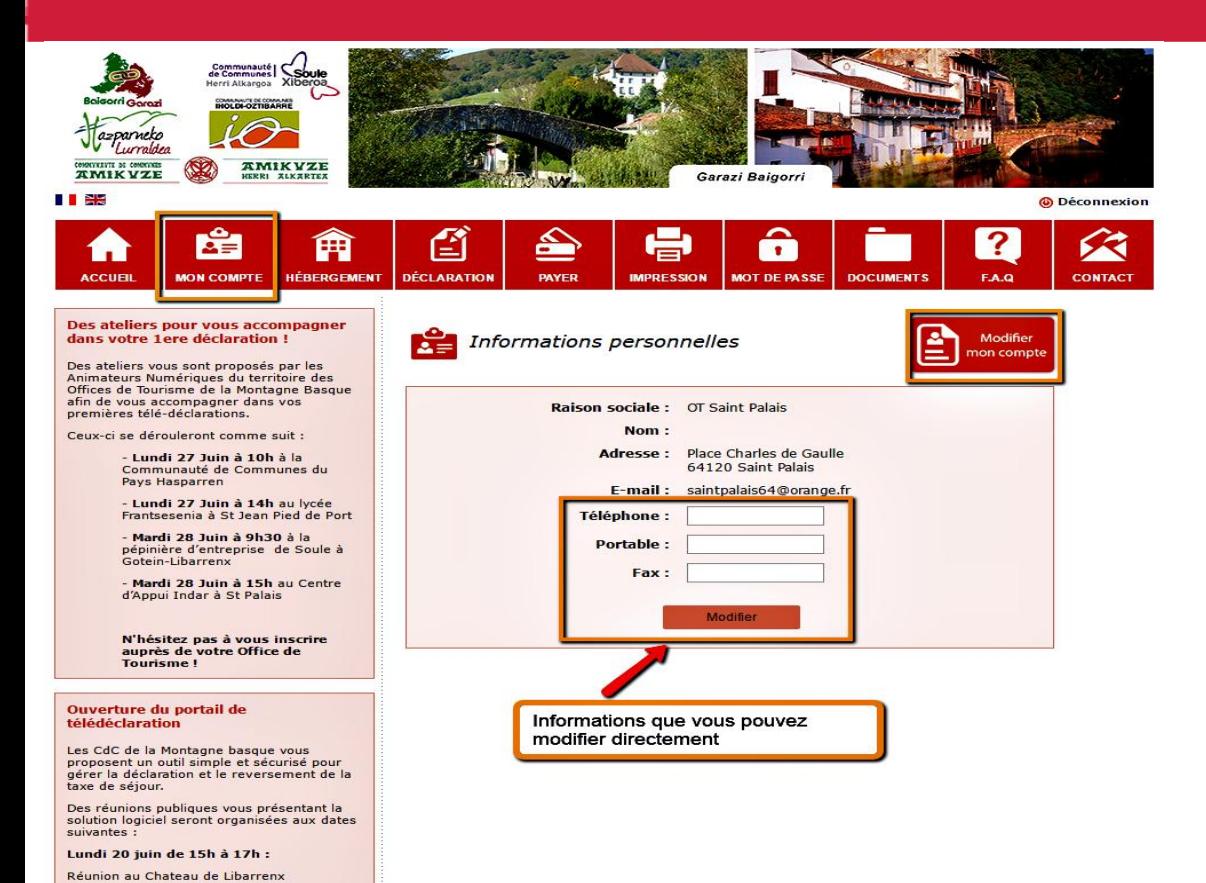

Module "Mon Compte"

Permet de modifier les 3 infos suivantes :

- téléphone
	- portable
		- fax

Mardi 21 juin de 9h à 11h :

### **Mon Compte - Modifications**

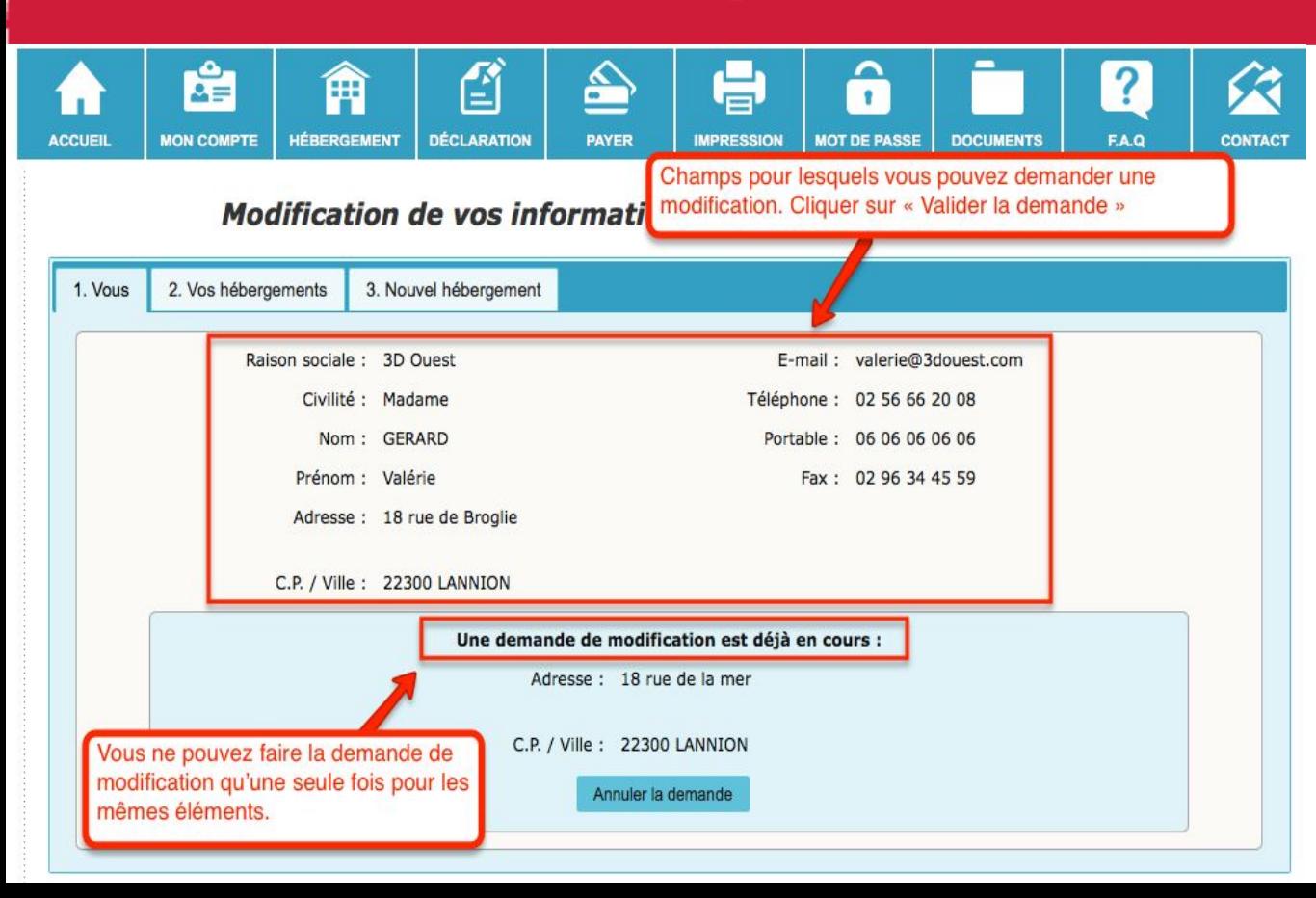

Vous pouvez effectuer une demande de modification des éléments de votre compte sur vos informations personnelles ou vos hébergements à votre collectivité

### **Hébergement**

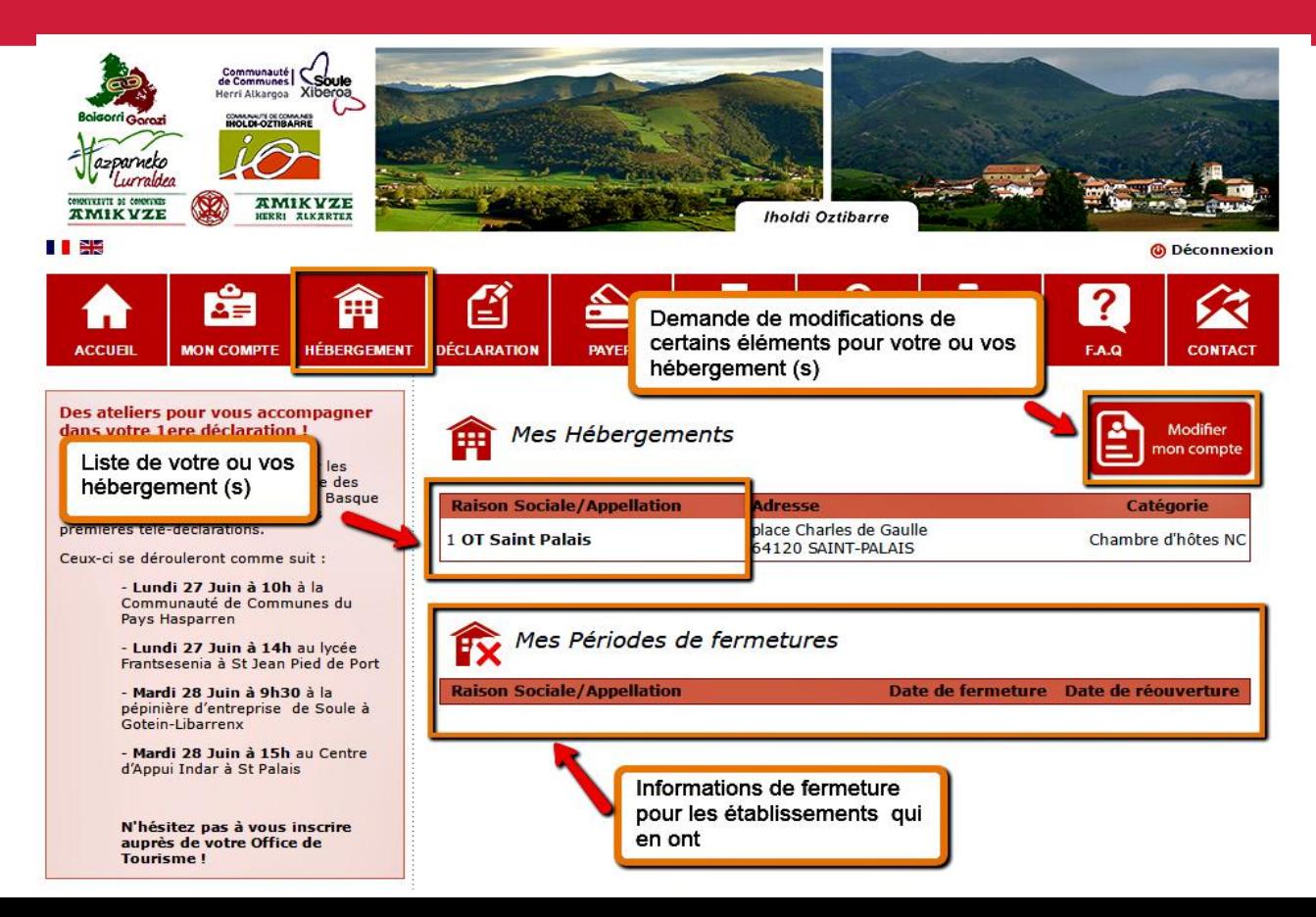

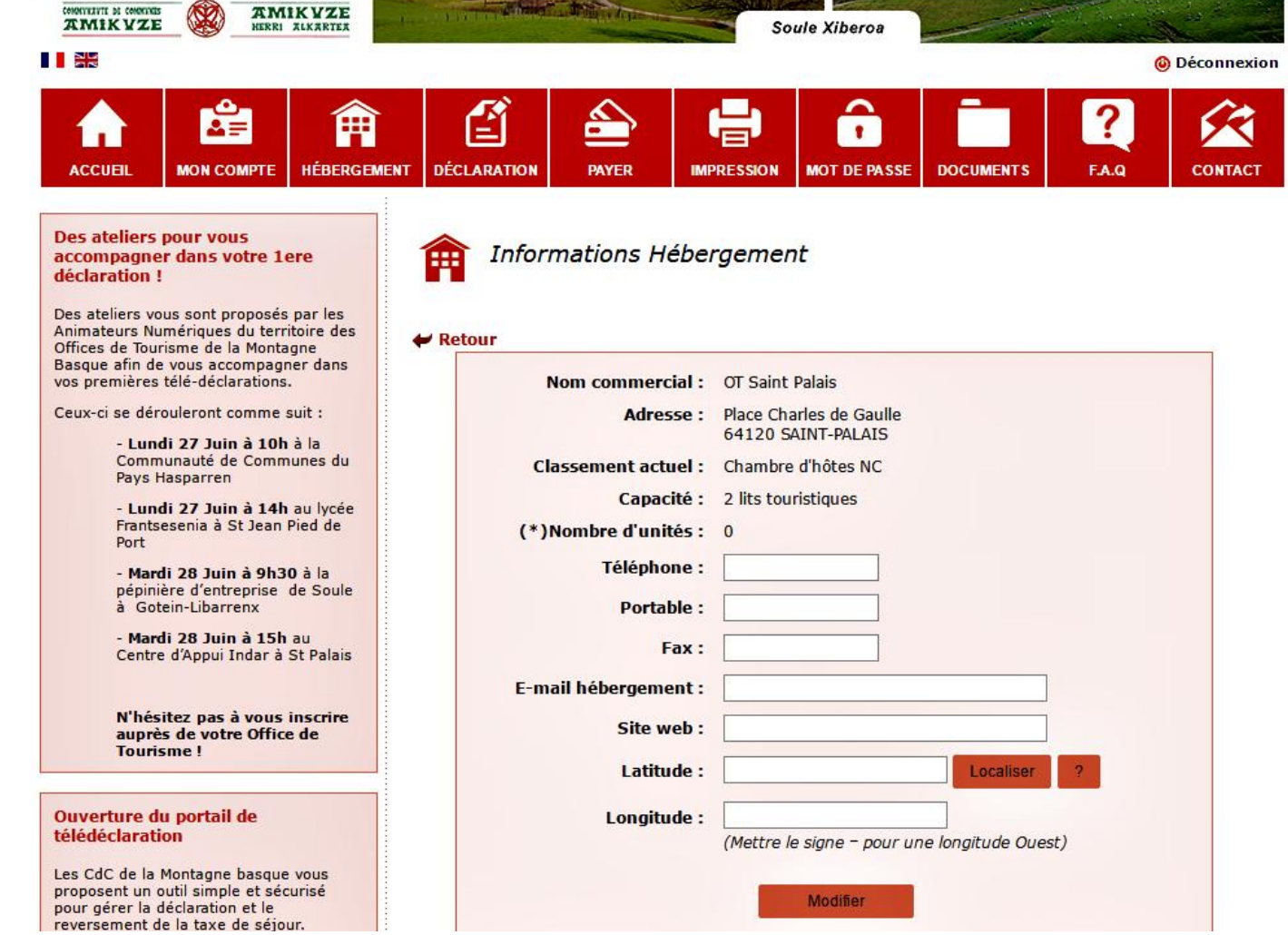

En cliquant sur le nom de l'hébergement qui vous intéresse, vous aurez accès à sa fiche détaillée

En cliquant sur "Modifier" vous pourrez accéder à la demande de modification des données de cet établissement

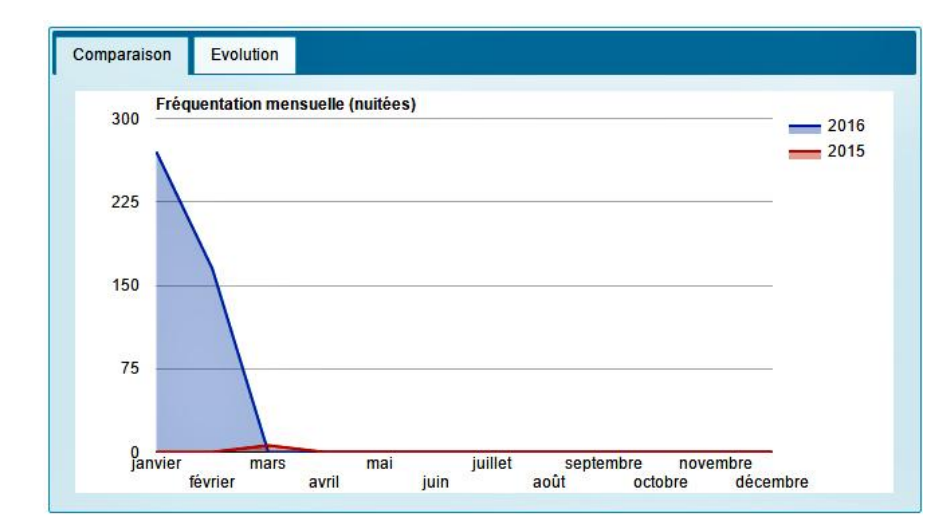

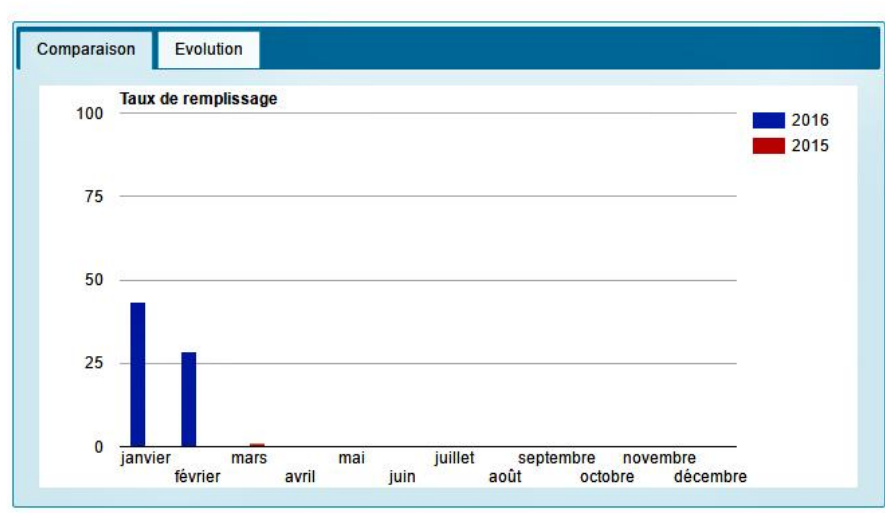

En bas de page vous avez accès à une fonction vous permettant de comparer et de voir l'évolution de la fréquentation et du taux de remplissage de votre hébergement

# **Hébergement : périodes de fermeture**

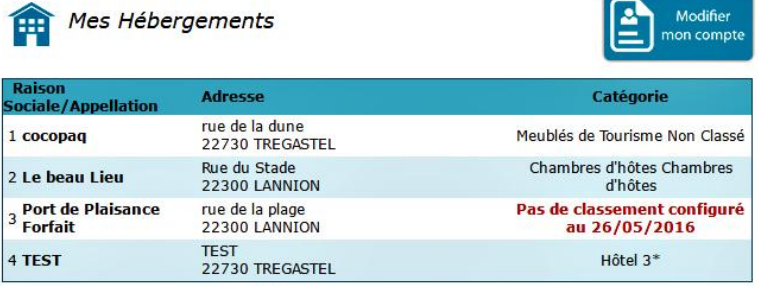

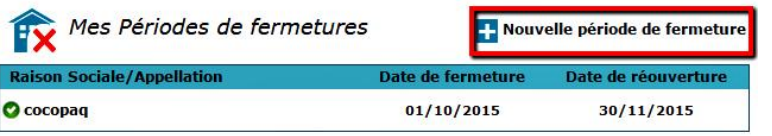

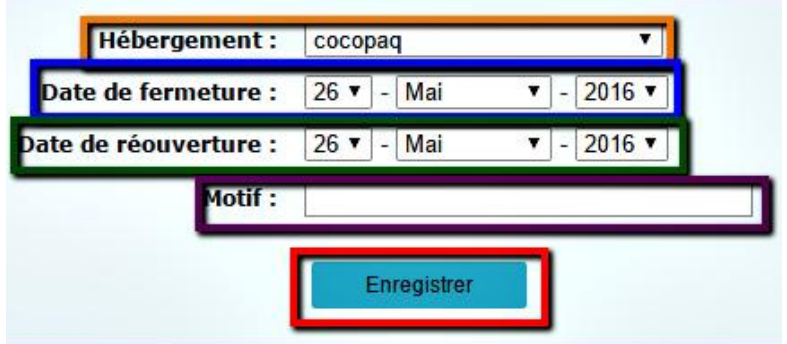

Ce champ est actif via votre interface, mais …...

**Merci de ne pas modifier vous même vos périodes de fermetures**

**Prenez contact avec votre référente taxe de séjour à la Communauté des Communes** 

### **Déclaration**

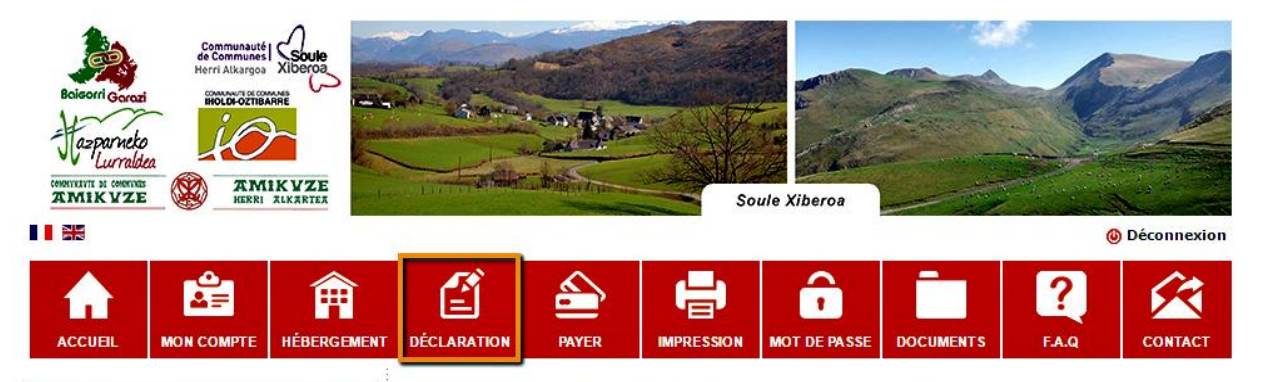

#### Des ateliers pour vous accompagner dans votre 1 ere déclaration!

Des ateliers vous sont proposés par les Animateurs Numériques du territoire des Offices de Tourisme de la Montagne Basque afin de vous accompagner dans vos premières télé-déclarations.

Ceux-ci se dérouleront comme suit :

- Lundi 27 Juin à 10h à la Communauté de Communes du Pays Hasparren

- Lundi 27 Juin à 14h au lycée Frantsesenia à St Jean Pied de Port

- Mardi 28 Juin à 9h30 à la pépinière d'entreprise de Soule à Gotein-Libarrenx

- Mardi 28 Juin à 15h au Centre d'Appui Indar à St Palais

### Bienvenue sur le site de télé-déclaration de votre taxe de séjour !

Cette page est animée par votre référent taxe de séjour, vous y trouverez des informations spécifiques au tourisme. des news, des sondages etc.

#### Depuis ce site, yous pouvez :

- Consulter / modifier vos informations personnelles et celles concernant vos hébergements
- · Mettre à jour les périodes de fermeture de vos établissements
- · Tenir votre registre mensuel du logeur
- · Adresser votre déclaration mensuelle et visualiser vos précédentes déclarations
- Editer / imprimer des états récapitulatifs sur les périodes de votre choix
- · Editer un reçu de séjour pour vos hôtes
- Consulter la Foire Aux Questions
- Consulter les documents à votre disposition par votre communaur
- · Gérer votre mot de passe
- Contacter votre référent taxe de séjour

Grâce à cette plate-forme, le reversement de la taxe de séjour peut se faire :

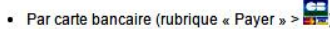

- · Par chèque libellé à l'ordre du Trésor Public
- · En espèces

Cliquez sur l'onglet "Déclaration" pour pouvoir commencer à déclarer les éléments concernant votre ou vos hébergement (s)

## **Déclaration**

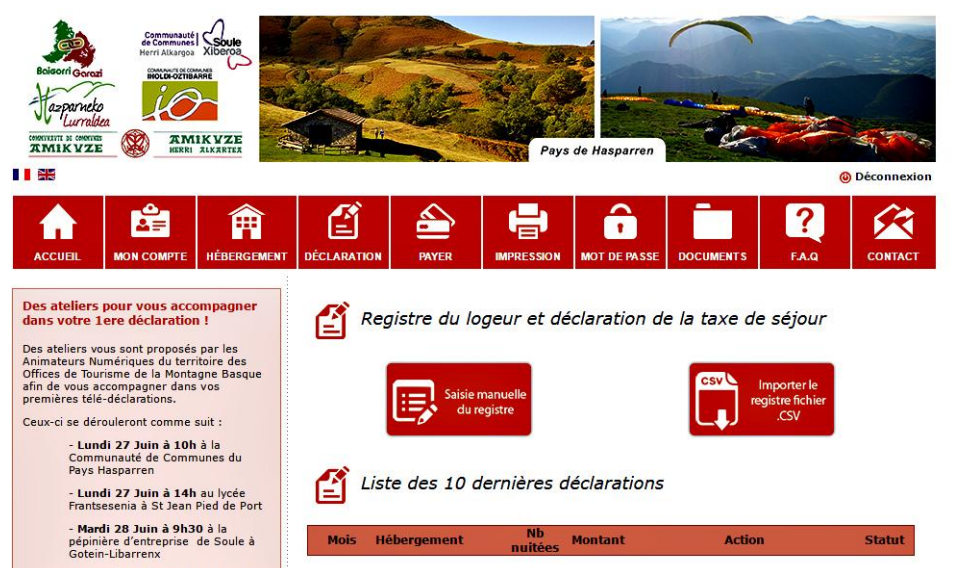

2 étapes :

- $\triangleright$  Saisie du registre du logeur : le registre du logeur vous permet de saisir les informations de fréquentation de votre hébergement au fur et à mesure. Modifiable à tout moment entre le 1er du mois et la date limite de déclaration
- $\triangleright$  Déclaration de l'hébergement : la déclaration du registre de taxe doit se faire aux dates fixées par la CDC

**Si la période pour déclarer votre registre du logeur est dépassée, contactez votre référent taxe de séjour car votre fiche est bloquée !!**

Mond: 50 toda 2 4Ph co Posts

## **Déclaration - Saisie du registre**

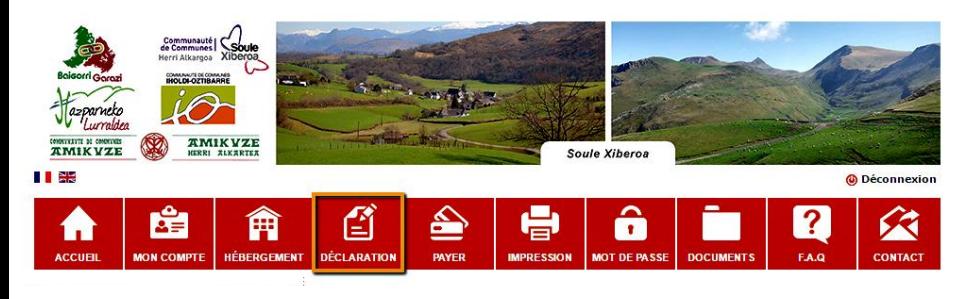

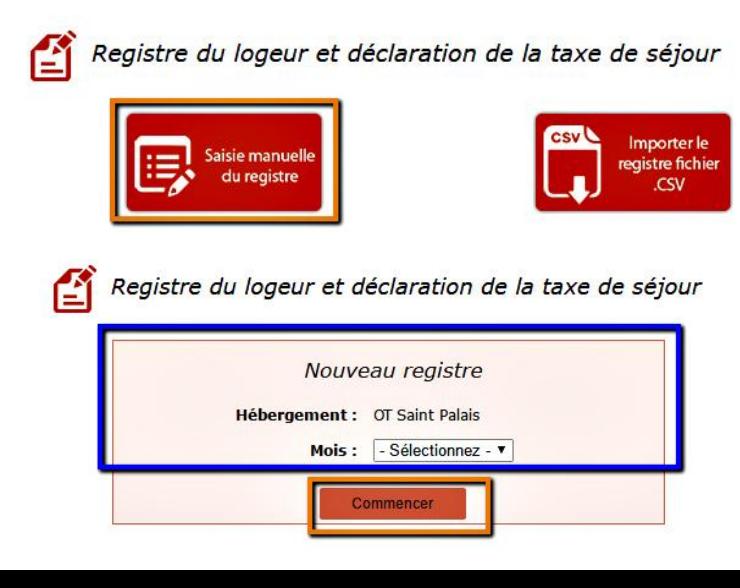

### **Cas de la saisie manuelle**

- ➢ Cliquez sur le bouton "Saisie manuelle du registre" pour saisir les données de fréquentation. La page de création d'un nouveau registre s'affiche
- ➢ Sélectionnez l'hébergement et le mois concernés par le registre
- $\triangleright$  Cliquez sur le bouton "Commencer" pour débuter la saisie des informations du registre du logeur. Un tableau éditable s'affiche

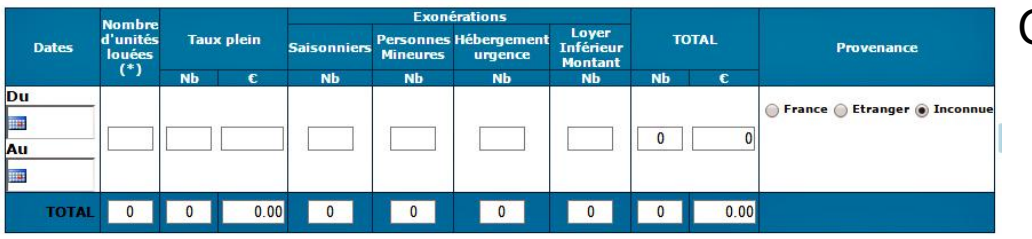

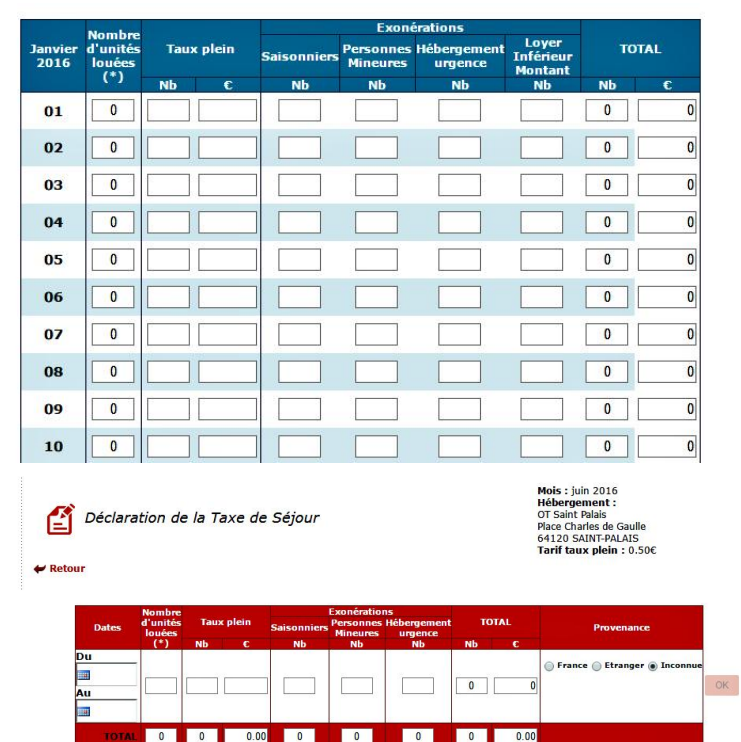

#### Nb : Nombre Total de personnes hébergée:

Au : Date de départ des personnes hébergées. (Ex: pour un départ le 13, la dernière nuitée comptabilisée sera celle du 12 au 13) (\*) : unité = nombre de chambres pour un hôtel ou une chambre d'hôte, 1 pour un meublé, nombre d'emplacements pour un camping, nombre d'anneaux pour un port

### Complétez le tableau

- ❖ *Au séjour* : dates, nombre d'unités louées, nombre de personnes taux plein / exonérées, si vous avez la provenance
- ❖ *Journalière* : chaque jour du mois (1 ligne / jour) : nombre d'unités louées, nombre de personnes taux plein / exonérées
- ❖ *Mensuelle* : nombre d'unités louées, nombre de personnes taux plein / exonérées. Les champs "Montants" et "TOTAL" sont calculés automatiquement en fonction de la saisie

Cliquez sur "OK" ou "Sauvegarder" pour enregistrer le registre. Un message vous confirmant la modification s'affiche

## **Déclaration - Saisie du registre**

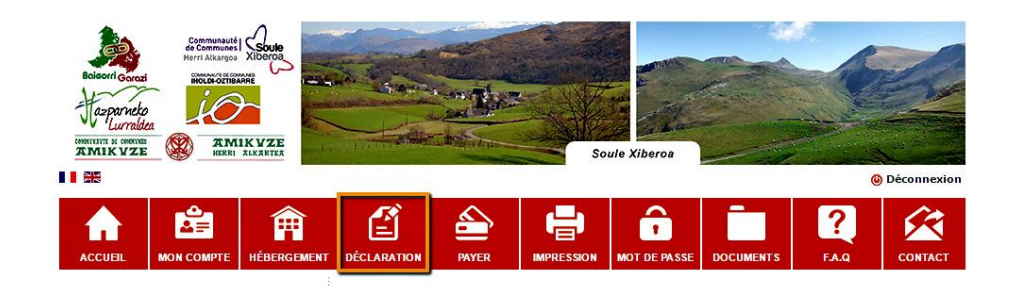

Registre du logeur et déclaration de la taxe de séjour

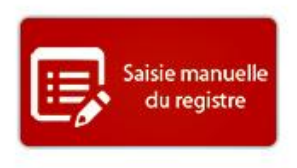

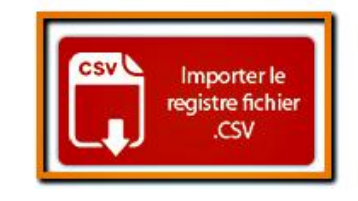

### **Cas de l'importation d'1 fichier CSV**

Dans le bandeau principal, cliquez sur le bouton "Déclaration". Les boutons de saisie et la liste des dix dernières déclarations s'affichent

Cliquez sur le bouton "Importer le registre fichier "CSV" pour importer les informations de votre logiciel hôtelier dans un registre du logeur. La page de création d'un nouveau registre s'affiche

Sélectionnez l'hébergement auquel est rattaché le registre. La période sur laquelle s'étend le registre s'affiche automatiquement

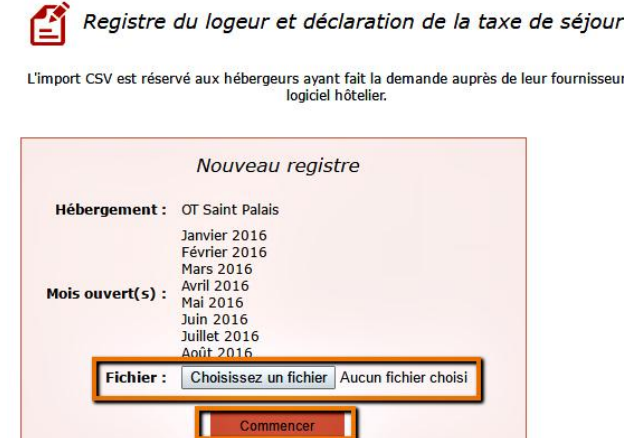

- ➢ Cliquez sur "Parcourir" ou "Choisissez un fichier" selon le navigateur, puis cherchez sur votre ordinateur le fichier .csv à importer
- $\triangleright$  Sélectionnez le fichier, puis cliquez sur "Ouvrir" de la fenêtre de navigation
- ➢ Cliquez sur le bouton "Commencer" pour débuter l'importation des informations dans le registre. Un message vous confirmant la modification s'affiche
- $\triangleright$  Le fichier importé remplit la grille de déclaration pour vous

# **Déclaration - Modifications du registre**

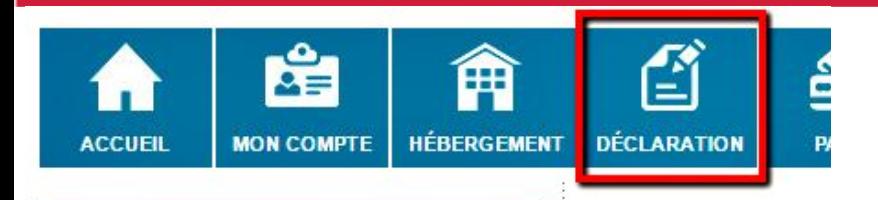

Liste des 10 dernières déclarations

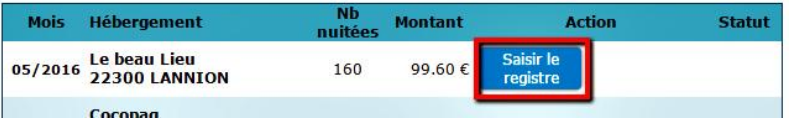

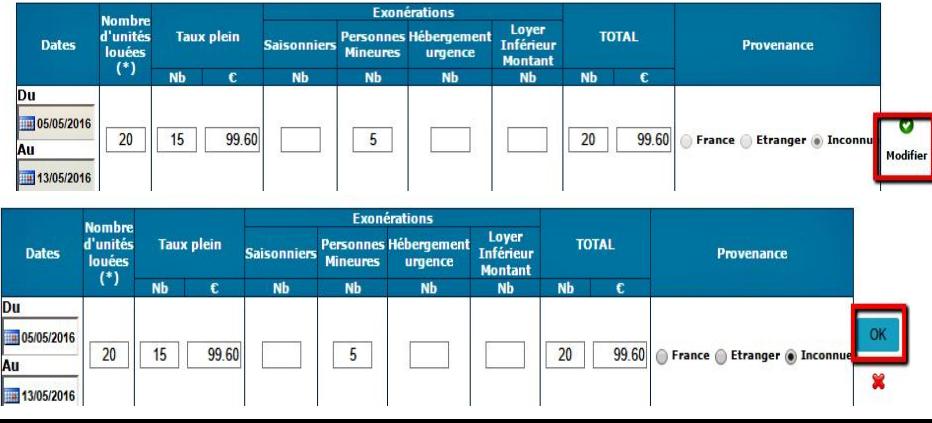

- ➢ Cliquez sur "Déclaration". Les boutons de saisie et la liste des dix dernières déclarations s'affichent
- ➢ Cliquez sur "Saisir le Registre" pour modifier le contenu. Les informations s'affichent dans un tableau
- $\triangleright$  Pour modifier les champs :
	- ❖ *Au séjour* : cliquez sur "Modifier" en bout de ligne, pour rendre les champs éditables, puis modifiez
	- ❖ *Journalières ou mensuelles*, modifiez directement les champs. Les calculs se mettent à jour automatiquement
- ➢ Cliquez sur "OK" ou "Sauvegarder" pour enregistrer

# **Déclaration - Valider son registre**

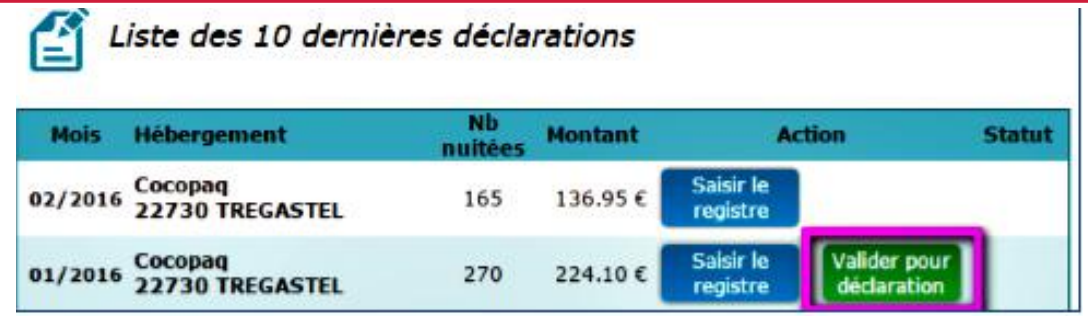

- ➢ Cliquez sur "Déclaration". Les boutons de saisie et la liste des dix dernières déclarations s'affichent
- ➢ Cliquez sur "Valider pour Déclaration" pour déclarer vos donnés saisies. Un message de demande de confirmation, récapitulant les informations importantes de la déclaration, s'affiche
- ➢ Vérifiez bien les informations affichées, puis cliquez "Valider" pour valider la déclaration. **Cette action est définitive**. Un message de confirmation s'affiche
- ➢ Vous avez également la possibilité de valider directement votre déclaration juste après l'avoir effectuée, en cliquant sur "Valider pour déclaration", qui s'affiche sous le message de confirmation de déclaration

## **Déclaration - Consultation**

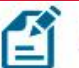

Liste des 10 dernières déclarations

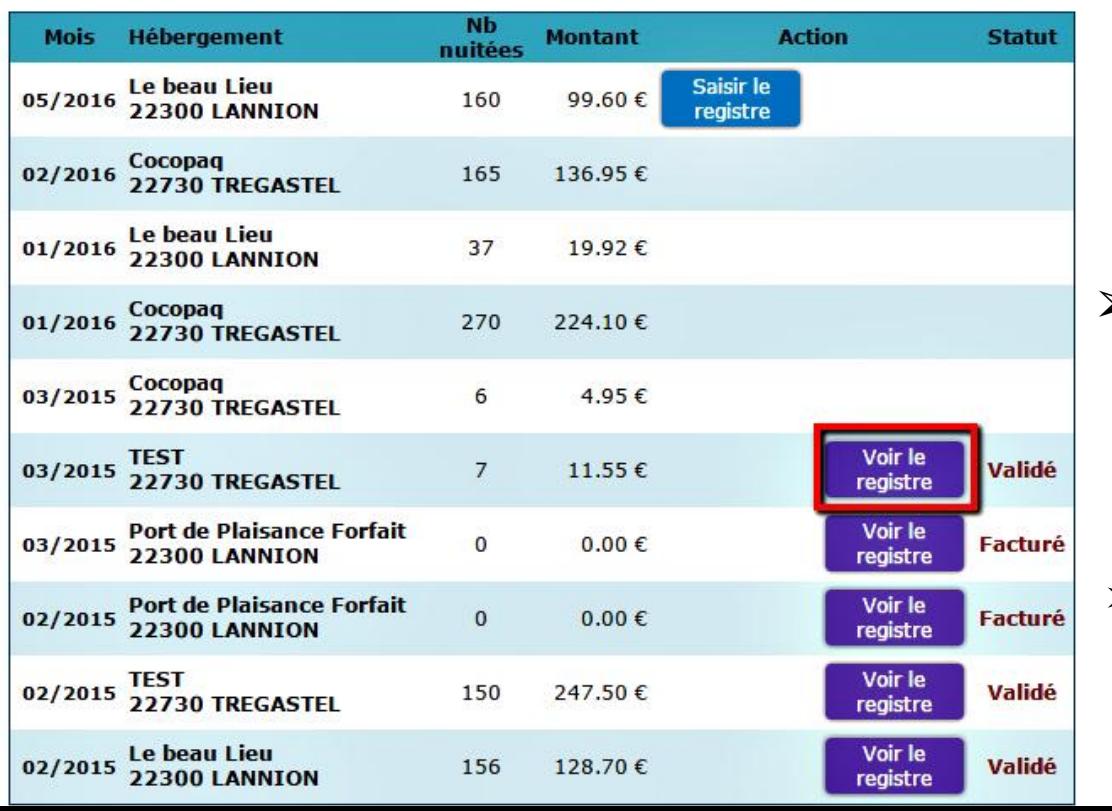

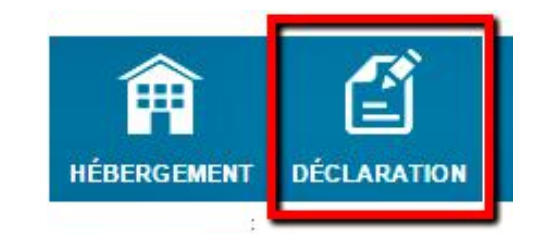

- ➢ Cliquez sur "Déclaration". Les boutons de saisie et la liste des dix dernières déclarations s'affichent
- ➢ Cliquez sur "Voir le Registre" de la déclaration que vous souhaitez consulter

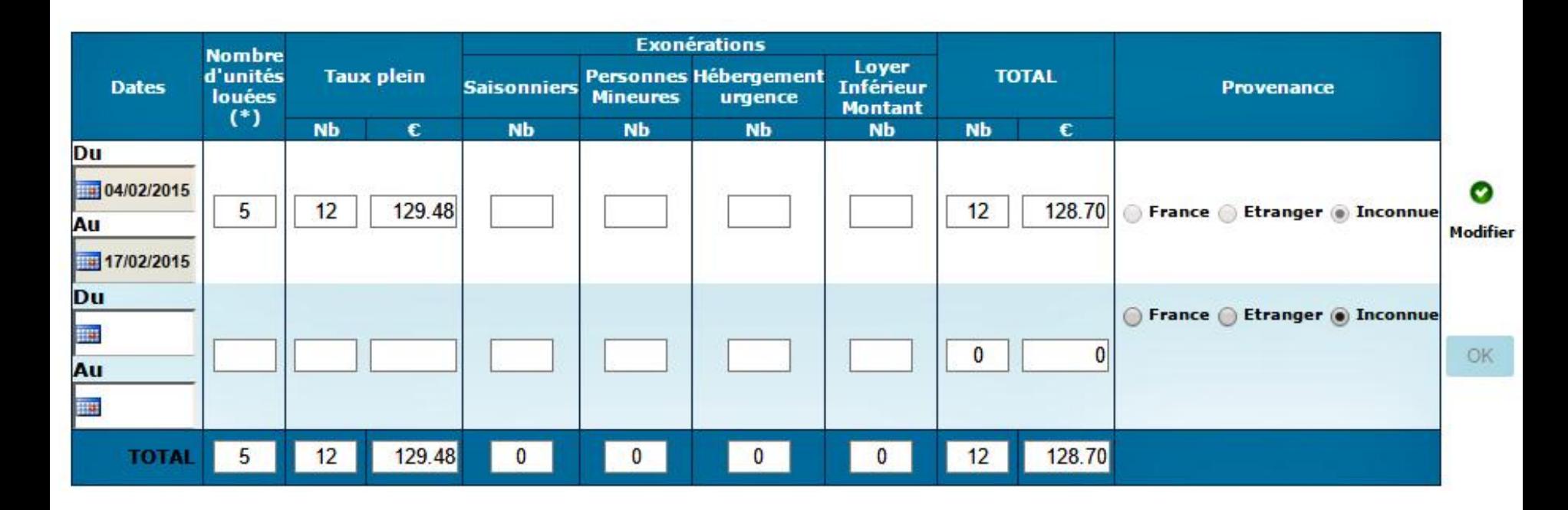

Le registre de la déclaration s'affiche

## **Payer**

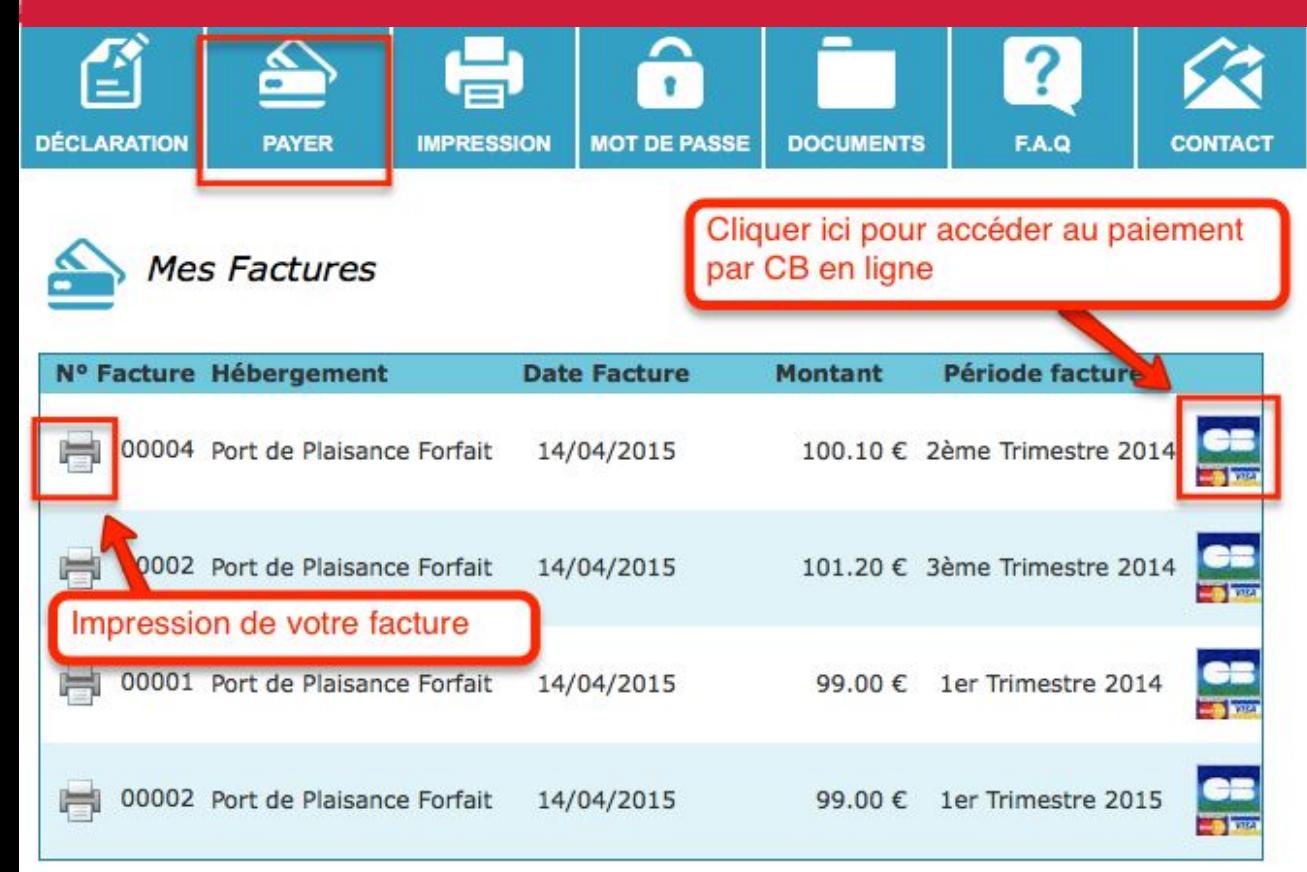

Ce menu vous concerne, si vous souhaitez régler votre taxe par CB en ligne (si votre communauté des communes accepte ce mode de règlement)

- ➢ Cliquez sur "Payer"
- ➢ La liste de vos factures s'affiche
- ➢ Pour la facture concernée, cliquez sur le symbole de la carte bancaire

### **Impression**

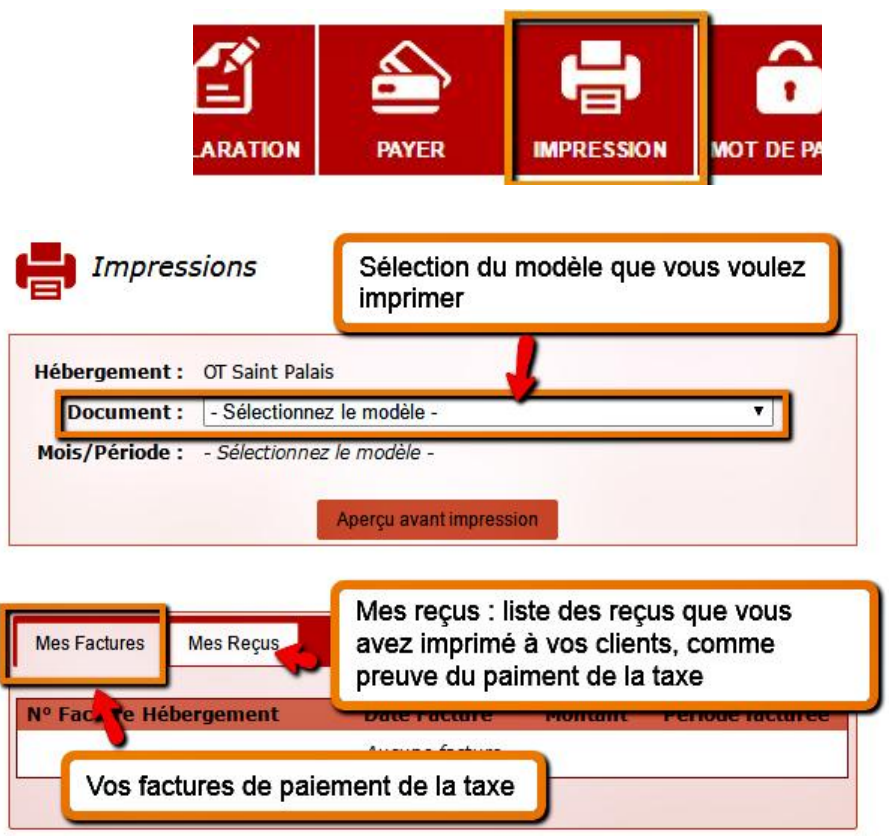

Vous avez la possibilité d'imprimer différents documents récapitulatifs comptables, concernant un hébergement :

- $\ge$  état récapitulatif mensuel, trimestriel, semestriel ou sur une période libre
- $\triangleright$  registre hébergeur (sur un ou plusieurs mois)
- registre au séjour (sur un mois, plusieurs mois ou une période libre)
- $\triangleright$  liste des déclarations (sur un ou plusieurs mois)
- $\triangleright$  reçu de séjour, sur une période libre
- $\triangleright$  fiche Cerfa de déclaration pré-remplie (pour les meublés et chambres d'hôtes)

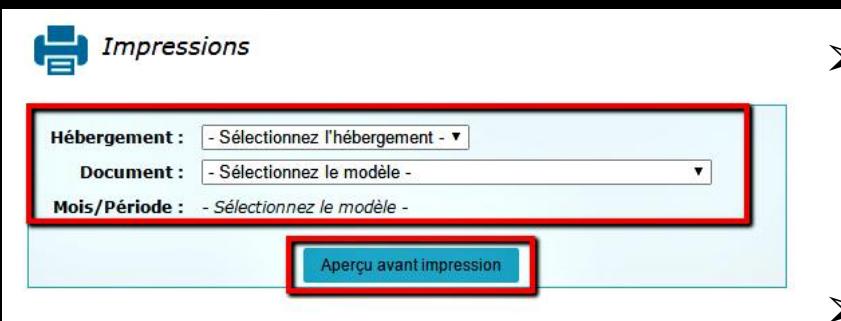

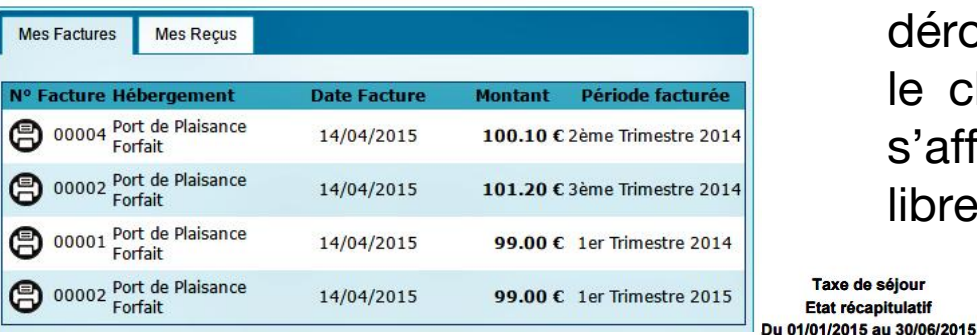

- ➢ Cliquez "Impression". L'écran permettant l'impression de différents documents s'affiche, ainsi que la liste de vos factures non payées et de vos reçus
- ➢ Choisissez l'hébergement dans la liste déroulante, puis le type de document. Selon le choix du document, un type de période s'affiche (mois, trimestre, semestre, période libre)

le 27 Mai 2016

 $\triangleright$  Choisissez votre période, puis cliquez "Aperçu avant impression". Un fichier au format .pdf s'affiche, permettant d'imprimer

**Etablissement:** Cocopag Rue de la dune

**BP 29300** 22730 TREGASTEL

Tarif taux plein: 1.65€

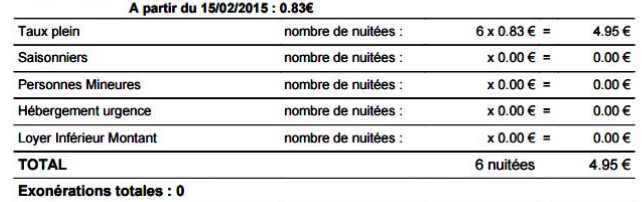

Taxe de séjour Etat récapitulatif

**Gestionnaire: 3D Ouest** 

18 rue de Broglie

22300 LANNION

### **Cas d'impression d'une facture**

- ➢ Cliquez sur "Impression". L'écran permettant l'impression de différents documents s'affiche, ainsi que la liste de vos factures non payées et de vos reçus
- ➢ Choisissez l'onglet "Mes Factures" puis cliquez sur l'imprimante sur la ligne correspondante au document. Un fichier au format .pdf s'affiche, vous permettant ensuite de l'imprimer

 $\sim$ 

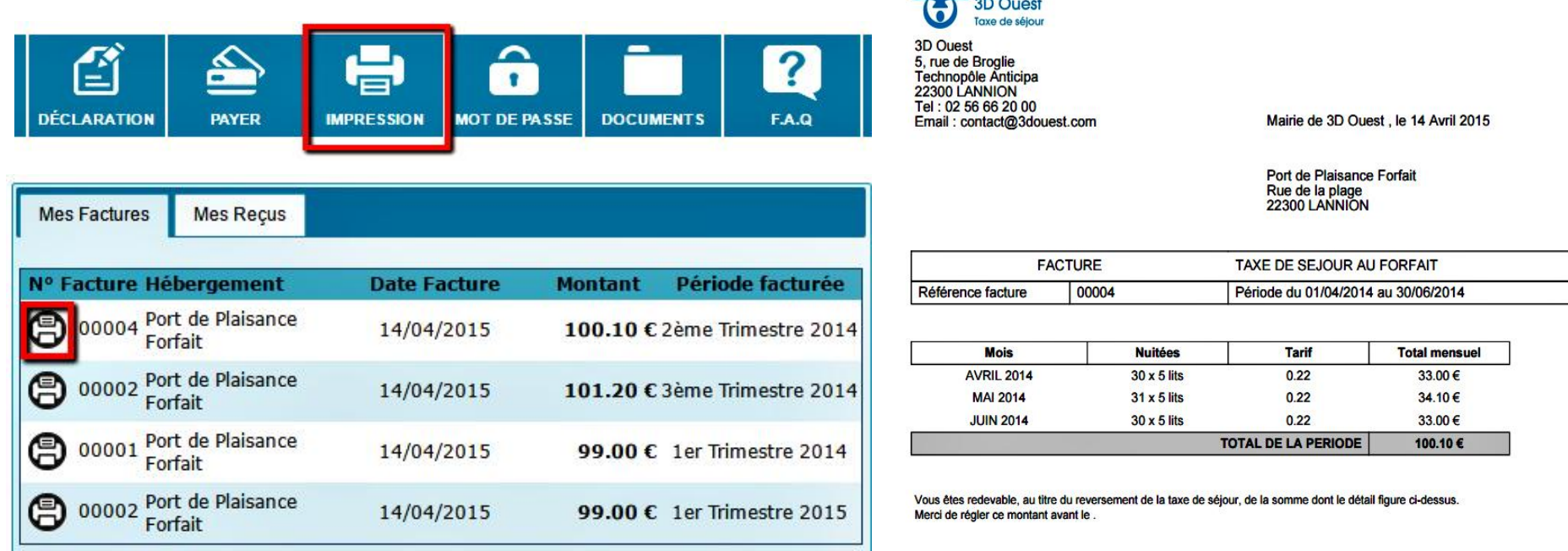

### **Cas d'impression d'un reçu**

- ➢ Cliquez sur "Impression". L'écran permettant l'impression de différents documents s'affiche, ainsi que la liste de vos factures non payées et de vos reçus
- ➢ Choisissez "Reçu séjour" dans la liste des documents, puis un formulaire se déroule, qui est à remplir

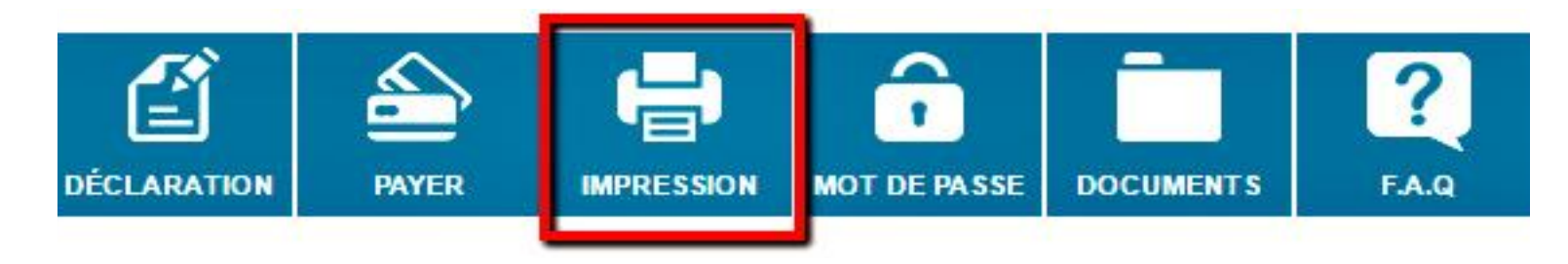

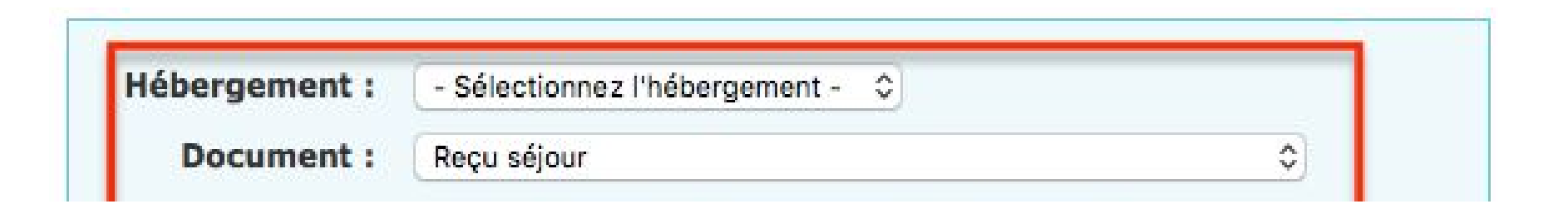

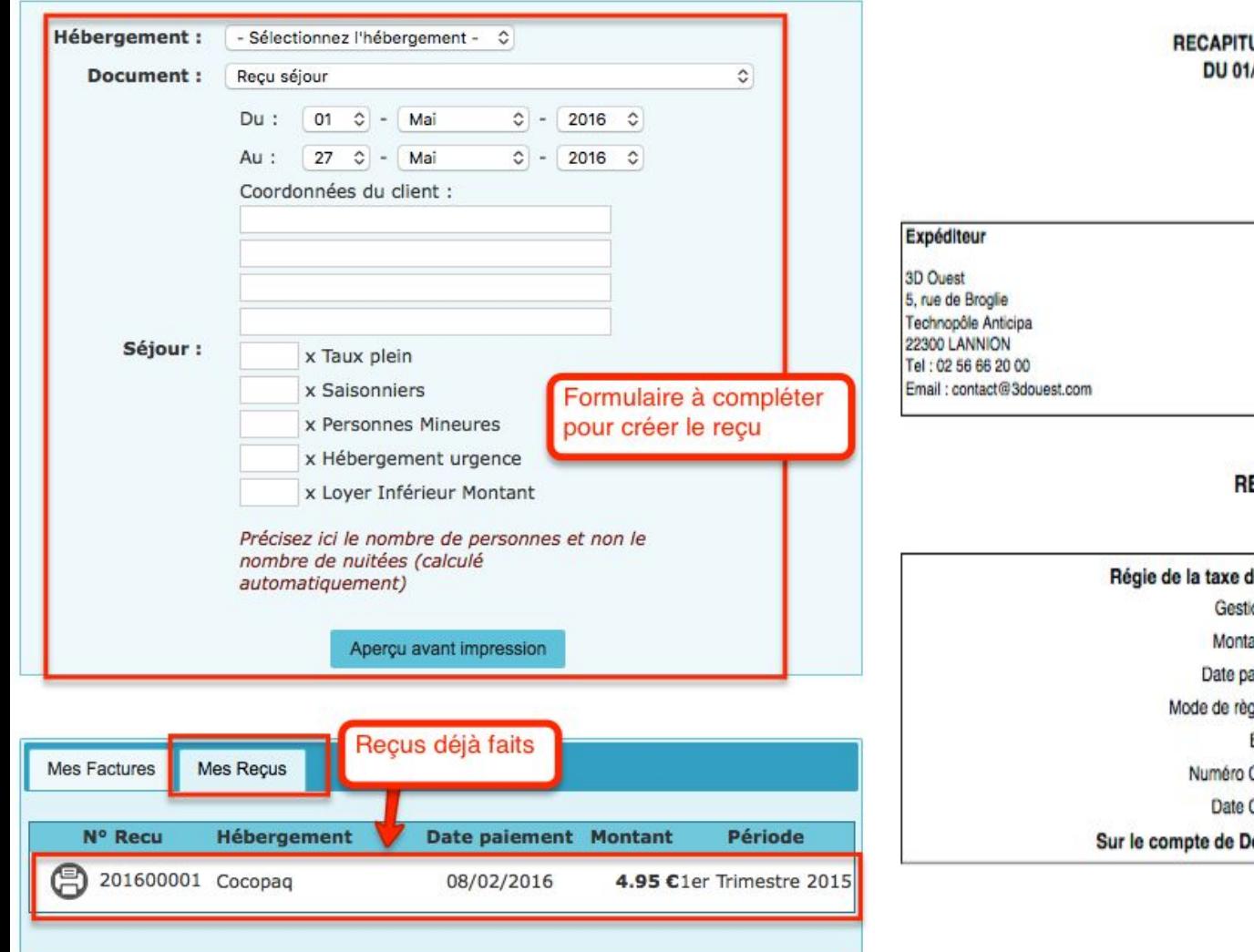

### **ULATIF TAXE DE SEJOUR** /01/2015 AU 01/01/1970

Mairie de 3D Ouest, le 27 Mai 2016

### Adresse du gestionnaire

3D Ouest Madame GERARD Valérie 18 rue de Broglie 22300 LANNION

### ECU N°201600001

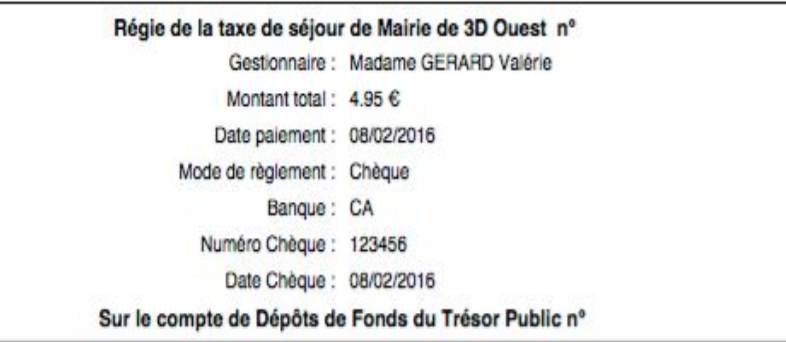

Valérie GERARD

### **Documents**

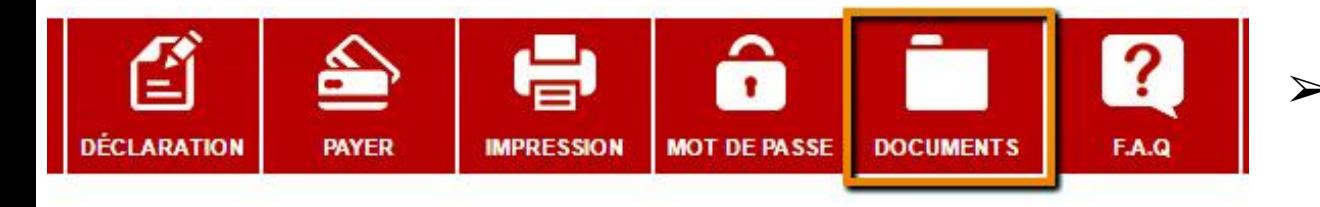

Documents à votre disposition

- **Guide Utilisateur**
- Lettre d'invitation hebergeurs Amikuze
- Plaquette
- CdC Amikuze Délibération du 10 décembre 2015 (Modalités TS pour 2016)
- CdC Amikuze Délibération du 7 aout 2014 (passage au réel)

➢ Cliquez sur "Documents". La liste des documents consultables s'affiche

 $\triangleright$  Cliquez sur le document que vous souhaitez consulter. Le document s'affiche dans un nouvel onglet ou dans une nouvelle page selon son format

## **Foire Aux Questions (F.A.Q)**

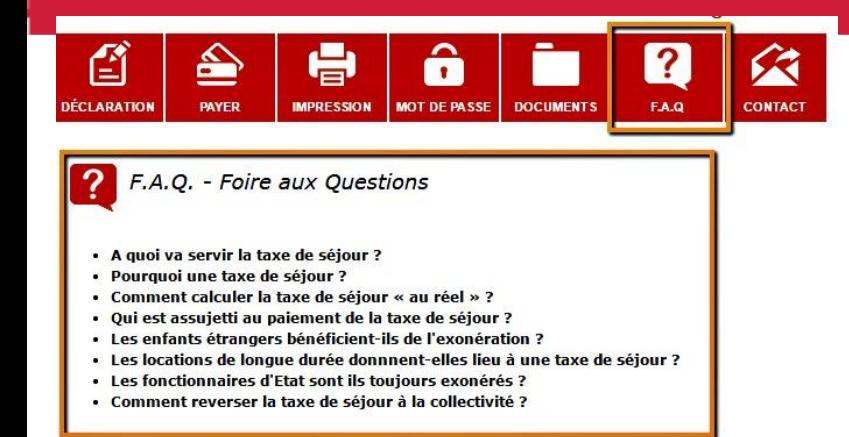

A quoi va servir la taxe de séjour ?

La taxe de séjour est une taxe affectée. Elle est destinée à financer des actions visant à favoriser la fréquentation touristique sur l'agglomération.

Ces actions s'inscrivent dans la stratégie de développement touristique de la Communauté de Communes, à laquelle tous les acteurs, par le biais de leurs représentants, sont associés.

Ο

#### Pourquoi une taxe de séjour ?

La taxe de séjour permet aux collectivités, en complément du produit de l'imposition locale, de disposer de ressources supplémentaires. Elle permet un partage plus équitable des moyens financiers nécessaires au développement touristique entre les habitants et les touristes.

Comment calculer la taxe de séjour « au réel » ?

La taxe de sélour appliquée à partir du 1er janvier 2011 sur le territoire de la Communauté Urbaine est dite « au réel ». Elle doit son nom à son mode de calcul basé sur la fréquentation réelle de l'établissement

Toutes les questions que vous vous posez, ont peut être déjà une réponse …..

- $\triangleright$  Dans le bandeau principal, cliquez sur le bouton F.A.Q. La liste des questions de la FAQ s'affiche
- Cliquez sur une question pour accéder directement à sa réponse, située plus bas dans la page

# **Contact**

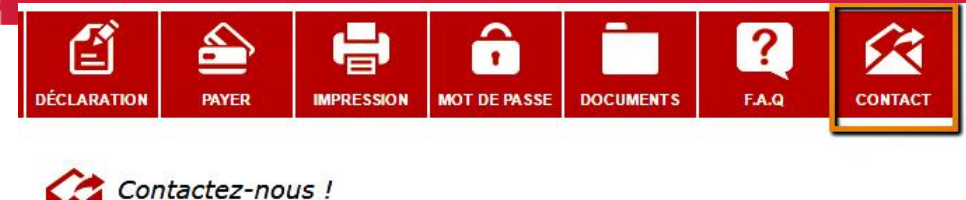

Si vous souhaitez nous informer de changements vous concernant (mail, téléphone, etc...) ou concernant un hébergement (classement, fermeture, etc ...), vous pouvez remplir le formulaire de demande.

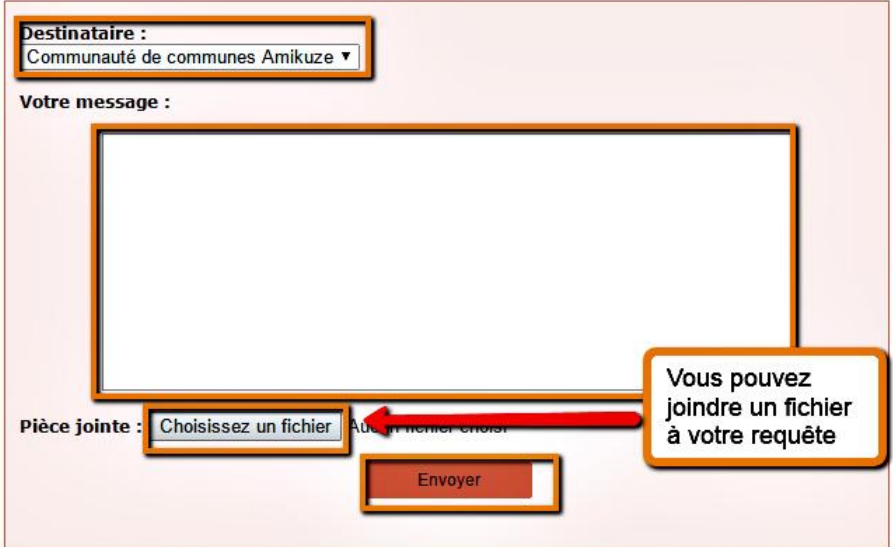

- $\triangleright$  Ce menu vous offre le possibilité de contacter directement votre référent taxe de séjour, via le portail
- ➢ Il vous suffit d'écrire votre message dans le champ prévu à cet effet
- $\triangleright$  Une fois le message rédigé, cliquez sur "Envoyer"
- $\geq$  Un message de confirmation s'affiche

### **Merci de votre attention**

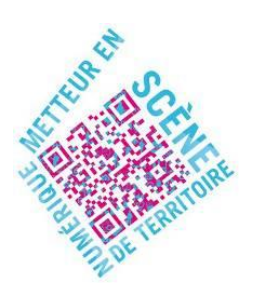

**Emmanuelle DISSARD** 05 59 64 71 78 **Maïté HONTAAS-ERBIN** 05 59 28 51 28

**Anaïs INCAURGARAT**  05 59 37 03 57

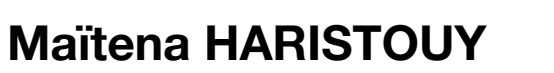

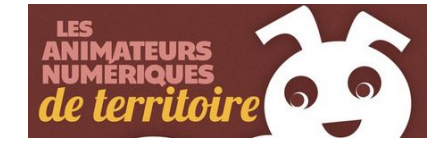

**[tourismemontagnebasque@gmail.com](mailto:tourismemontagnebasque@gmail.com)**

05 59 29 65 05

**http://www.montagne-paysbasque.com/**

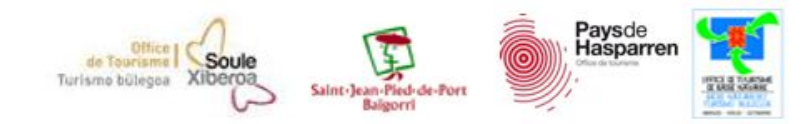

### **Merci de votre attention**

### **Vos référentes Taxe de séjour**

**CdC Amikuze : Mme Joëlle ELISSALDE** 05 59 65 74 73 ou cdcamikuze@orange.fr

**CdC Iholdi Oztibarre : Mme Françoise ELICEITS** 05 59 37 66 65 ou cdc@iholdi-oztibarre.com

**CdC Soule Xiberoa : Mme Valérie ASNAREZ** 05 59 28 41 80 ou taxedesejour@soule-xiberoa.fr

**Cdc Pays de Hasparren : Mme Rosa OTHARAN** 05 59 29 16 47 ou info@hazparnekolurraldea.com

**Cdc Garazi Baigorri : Mme Marie Dominique SABATINI** 05 59 49 21 55 ou mariedominique.sabatini@garazibaigorri.fr